# Practice and Review Activities Software

## Installation and Setup Procedure

Reading Mastery Signature Edition

Corrective Reading

#### Installation

Insert the Practice and Review Activities CD-ROM into the CD/DVD drive. The Setup Wizard should begin automatically after a brief graphic introduction. Click the "Next" button to proceed to the End User License Agreement confirmation screen.

| Welcome<br>License agreement<br>Select Installation<br>Select Destination<br>Ready<br>Installation | Welcome to the Corrective Reading setup wizard.<br>This will install Corrective Reading on your computer.<br>It is recommended that you close all other applications before continuing.<br>Click Next to continue, or Cancel to exit Setup. |
|----------------------------------------------------------------------------------------------------|----------------------------------------------------------------------------------------------------|
| Finish                                                                                             | Back. Next Cancel                                                                                                    |

\*If the Setup Wizard does not begin automatically upon inserting the CD-ROM, open the CD/DVD drive folder and double-click the "Setup" icon

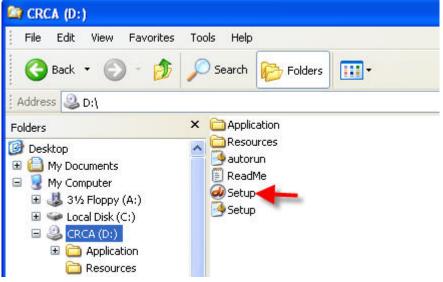

Click the "Agree" button and then the "Next" button to accept the McGraw-Hill Companies End User Software License Agreement.

| Welcome                                               | THE McGRAW                                                                                                    | -HILL COMPANIES, IN                                                                                                    | IC.                                                                                                    |                                                                                                    |   |
|-------------------------------------------------------|----------------------------------------------------------------------------------------------------|----------------------------------------------------------------------------------------------------|----------------------------------------------------------------------------------------------------|----------------------------------------------------------------------------------------------------|---|
| License agreement<br>Select Installation              | END USER SOF<br>AND LIMITED                                                                                                    | TWARE LICENSE AGH<br>WARRANTY                                                                                                    | REEMENT                                                                                                    |                                                                                                    |   |
| Select Destination<br>Ready<br>Installation<br>Finish | and conditions of<br>terms and condit<br>return the Softwn<br>("McGraw-Hill"<br>McGraw-Hill au<br>enclosed comput<br>with this Agreen | This Agreement. Please<br>ions of this Agreement, d<br>are immediately, together<br>) at the address listed belo<br>thorizes you (as the "End<br>er programs and related n | e using this Software you<br>read it carefully. If you do<br>o not install, copy, or use<br>with proof of purchase, i<br>ow and your money will b<br>-User", Purchaser, or "th<br>naterials (collectively, the<br>copies thereof) in accords<br>). | lo not agree to the<br>e this Software, please<br>to McGraw-Hill<br>be refunded.<br>e Licensee") to use th<br>"Software") delivered | e |
|                                                       |                                                                                                    |                                                                                                    |                                                                                                    |                                                                                                    |   |
|                                                       |                                                                                                    | Agree                                                                                                    | Disagree                                                                                                    |                                                                                                    |   |

After accepting the End User License Agreement, select the "Server Installation" option button from the Select Installation screen.

| *You must complete the | Server installation | process before | installing the Cl | ient |
|------------------------|---------------------|----------------|-------------------|------|
| application            |                     |                |                   |      |

| Corrective R                                                                                                 |                                                                        |
|----------------------------------------------------------------------------------------------------|------------------------------------------------------------------------|
| Welcome<br>License agreement<br>Select Installation<br>Select Destination<br>Ready<br>Installation<br>Finish | Please select the type of installation to be installed on the machine. |

Next, select a location to install the Server application. The default location is *c:\Program Files*, but a different location can be selected using the "Browse" button. Click the "Next" button to continue with installation.

| Welcome<br>License agreement<br>Select Installation |                                                                        |        |
|-----------------------------------------------------|------------------------------------------------------------------------|--------|
| Select Destination                                  | Select destination folder<br>C:\Program Files\SRA\CR\Practice Software | Browse |
| Ready<br>Installation                               |                                                                        |        |
| Finish                                              |                                                                        |        |
|                                                     | At least 57.73 MB of free disk space is required                       |        |

\* The default location is recommended

After the Server application files are installed, click the "Finish" button to exit the Setup Wizard. Click the "Read Me" option box to view the *Read Me* text file, which provides detailed installation and troubleshooting information.

| Welcome             | Installation successful!                                        |
|---------------------|-----------------------------------------------------------------|
| License agreement   | Setup has finished installing the application on your computer. |
| Select Installation | Click Finish to exit Setup.                                     |
| Select Destination  |                                                                 |
| Ready               | <b>⊻</b> Read Me                                                |
| Installation        |                                                                 |
| Finish              |                                                                 |
|                     |                                                                 |
|                     |                                                                 |

After completing *Server* installation, the entire installation procedure must be repeated from the beginning in order to install the *Client* application. To restart the installation process either eject and reinsert the Practice and Review Activities CD-ROM, or double-click the "Setup" icon from the CD/DVD drive folder.

| Welcome<br>License agreement<br>Select Installation<br>Select Destination<br>Ready<br>Installation<br>Finish | Please select the type of installation to be installed on the machine.<br>Server Installation<br>Client Installation |
|----------------------------------------------------------------------------------------------------|----------------------------------------------------------------------------------------------------|
|                                                                                                    | Back Next Cancel                                                                                                    |

This time, select the "Client" option button from the Select Installation screen.

\* The "Client" installation process installs both the Teacher and Student applications

Once again, click the "Finish" button to exit the Setup Wizard for the *Client* application. As with the *Server* application installation, the *Read Me* file (shown below) can be viewed at this time.

SA Practice and Review Activities
Padde
Puick start Instructions:
Instructions:
Instructions:
Instructions:
Instructions:
Instructions:
Instructions:
Instructions:
Instructions:
Instructions:
Instructions:
Instructions:
Instructions:
Instructions:
Instructions:
Instructions:
Instructions:
Instruction:
Instruction:
Instruction:
Instruction:
Instruction:
Instruction:
Instruction:
Instruction:
Instruction:
Instruction:
Instruction:
Instruction:
Instruction:
Instruction:
Instruction:
Instruction:
Instruction:
Instruction:
Instruction:
Instruction:
Instruction:
Instruction:
Instruction:
Instruction:
Instruction:
Instruction:
Instruction:
Instruction:
Instruction:
Instruction:
Instruction:
Instruction:
Instruction:
Instruction:
Instruction:
Instruction:
Instruction:
Instruction:
Instruction:
Instruction:
Instruction:
Instruction:
Instruction:
Instruction:
Instruction:
Instruction:
Instruction:
Instruction:
Instruction:
Instruction:
Instruction:
Instruction:
Instruction:
Instruction:
Instruction:
Instruction:
Instruction:
Instruction:
Instruction:
Instruction:
Instruction:
Instruction:
Instruction:
Instruction:
Instruction:
Instruction:
Instruction:
Instruction:
Instruction:
Instruction:
Instruction:
Instruction:
Instruction:
Instruction:
Instruction:
Instruction:
Instruction:
Instruction:
Instruction:
Instruction:
Instruction:
Instruction:
Instruction:
Instruction:
Instruction:
Instruction:
Instruction:
Instruction:
Instruction:
Instruction:
Instruction:
Instruction:
Instruction:
Instruction:
Instruction:
Instruction:
Instruction:
Instruction:
Instruction:
Instruction:
Instruction:
Instruction:
Instruction:
Instruction:
Instruction:
Instruction:
Instruction:
Instruction:
Instruction:
Instruction:
Instruction:
Instruction:
Instruction:
Instruction:
Instruction:
Instruction:
Instruction:
Instruction:
Instruction:
Instruction:
Instruction:
Instruction:
Instruction:
Instruction:
Instruction:
Instruction:
Instruction:
Instruction:
Instruction:
Instruction:
Instruction:
Instruction:
Instruction:
Instruction:
Instructi

Once the installation of both the *Server* and *Client* applications has been completed successfully, a desktop icon will appear for the *Server* application, as well as "Student" and "Teacher" icons for the *Client* applications.

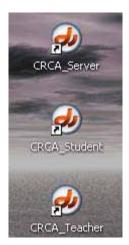

If desktop icons appear for the *Server*, *Student*, and *Teacher* applications, the installation process has been completed successfully.

### **Initial Setup**

\*\*In order for the Practice and Review Activities software to function, the **Server application must be running**. This allows the *Server* application to communicate between both *Client* applications (teacher/student) to assign activities, record student scores, and perform other functions.

To start the *Server* application, double-click the Server icon. The Server will start running automatically, but will show "0 / 32" clients connected until the Student or Teacher application is started. Up to 32 students or teachers may run the program simultaneously. Once running, the Server window can be minimized.

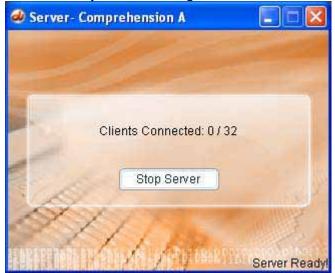

Once the Server application is running, double-click the "Teacher" desktop icon to start the Teacher application.

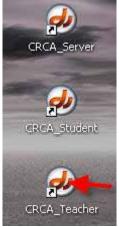

### **Teacher Login**

Each time it is started, the *Teacher* application prompts for the IP address of the server to be entered. Enter the IP address of the computer running the *Server* application into the text box, and click the "Connect" button. This allows the *Teacher* application to communicate with the *Student* application via the *Server*.

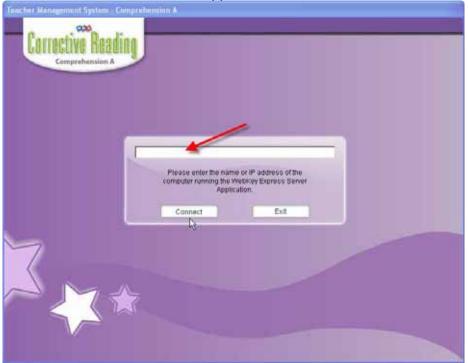

\* The IP address will be pre-populated the next time the *Teacher* application is started.

After entering the IP address where the *Server* application is running, click the "Connect" button to launch the *Teacher* application.

| Please enter th |              |                |  |
|-----------------|--------------|----------------|--|
| computer runnir |              |                |  |
| compater ranni  | Application. | Express correr |  |
|                 |              |                |  |
| Connect         |              | Exit           |  |

Once the IP address of the *Server* application is entered correctly, the *Teacher* application prompts for a password to be setup and confirmed before any further action can be taken. Record the password and store it somewhere where it will not be misplaced or forgotten.

\* Student data **cannot** be accessed or recovered for accounts if the Teacher password is not available.

| Teacher Management System - Comprehe                                                                  | insion A                                                                                                    |               |
|----------------------------------------------------------------------------------------------------|----------------------------------------------------------------------------------------------------|---------------|
| Connection Deadline                                                                                   |                                                                                                    | Hido   Exit 🚷 |
| Comprehension A                                                                                       |                                                                                                    | TEACHER LOGIN |
|                                                                                                    |                                                                                                    |               |
| Corrective Reading provides im                                                                        |                                                                                                    |               |
| program delivers tightly seque                                                                        | cod, carefully planned                                                                                                    | Pasaword:     |
| and practice necessary to become                                                                      |                                                                                                    |               |
| readers and berler learners.                                                                          | New Password                                                                                                    | EL LOGIN      |
|                                                                                                    |                                                                                                    |               |
|                                                                                                    |                                                                                                    |               |
|                                                                                                    |                                                                                                    |               |
| 7                                                                                                    |                                                                                                    |               |
|                                                                                                    |                                                                                                    |               |
|                                                                                                    |                                                                                                    |               |
|                                                                                                    |                                                                                                    |               |
|                                                                                                    |                                                                                                    |               |
| students who are reading below<br>program delivers tightly sequer<br>lessons that give struggling stu | v grade level. This<br>icod. carefully planned<br>dents the structure<br>me skilled, floent<br>New Password<br>Confirm Password | Password:     |

\* Lost passwords **cannot** be reset without losing all student performance data. The *Teacher* application password can be changed by clicking the "Options" link that is displayed in the top-right corner of the screen when a teacher is logged in to the software.

|   |                  | )ptions   Help   Exit 🕅 |
|---|------------------|-------------------------|
|   |                  |                         |
|   | Add              | Edit Students           |
| ) | *Required Fields |                         |
|   | First Name:*     | Middle Init:            |

### **Setting Up Students**

Once a password for the *Teacher* application is set, student information can be entered. Students are assigned usernames and passwords automatically as their data is entered into the *Teacher* application. Click the "Add/Update" button to save data for each student entered. Groups can be setup once data is entered for one or more students.

Student usernames and passwords can be changed by clicking the "Change" link displayed next to the student "Login" text box.

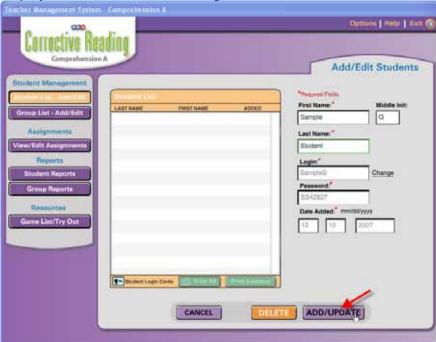

Once data for all students is entered and saved, Student Login Cards can be printed. The Student Login Cards provide the username and password for each student setup through the *Teacher* application. Students will use the Login Card information to access the *Student* application, and play any activities assigned by the teacher.

| Corrective Rea<br>Corrective Rea<br>Comprehension | ding           |            |                     | Options   Help   Ext Add/Edit Students |
|---------------------------------------------------|----------------|------------|---------------------|----------------------------------------|
| Seator Marchaeler                                 | Geodericate    |            |                     | First Name:" Middle Init:              |
| Group List - Add/Edit                             | LAST NAME      | FIRST MADE | 40080<br>10/10/2007 | Sample Q                               |
| Assignments                                       |                | - and a    | tar reserver.       |                                        |
| View/Edit Assignments                             |                |            |                     | Last Name:"                            |
|                                                   |                |            |                     |                                        |
| Reports                                           |                |            |                     | Login:*                                |
| Student Reports                                   |                |            |                     | Change Change                          |
| Group Reports                                     |                |            |                     | Password:                              |
| Resources                                         |                |            |                     |                                        |
| Game List/Try Out                                 |                |            |                     | Date Added: mm/0d/yyyy                 |
| C. III C. III C. III                              |                |            |                     | 12 10 2007                             |
|                                                   |                |            |                     | Not Currently assigned to a group      |
|                                                   | Tenter Logic S |            | DELE                | TE J ADD/UPDATE                        |

Please refer to the *Practice and Review Activities User's Guide* for information on setting up student groups, assigning activities, running reports, and other features available through the Teacher application.

Once logged in, the *User's Guide* can be accessed at anytime by clicking the "Help" link displayed in the top-right corner of the *Teacher* application.

|                            | Opti   | ons   Help   Exit |
|----------------------------|--------|-------------------|
|                            | Add/Ed | lit Students      |
| *Required Fi<br>First Name |        | Middle Init:      |

The *Practice and Review Activities User's Guide* can also be downloaded from <u>SRAonline</u> through the "User Resources" section for each product that Practice and Review Activities software is available for.

#### **Student Login**

Once student usernames and passwords have been setup through the *Teacher* application, students can login using the information provided on the Student Login Cards. Double-click the "Student" icon to start the *Student* application (NOTE: *Server* application must also be running).

| Comprehens |                     | lent Login |
|------------|---------------------|------------|
|            | Login Name: SampleS |            |
|            | Password:           |            |
|            | CANCEL              | LOGIN      |
|            |                     |            |

\* Students will also be prompted to enter the IP address of the *Server* application when they login. Keep a written record of the IP address where the *Server* is installed near any workstations students will be using so that they can easily refer to it when logging in.

| Please enter the name             |      |
|-----------------------------------|------|
| computer running the W<br>Applics |      |
| (A)                               | (25) |
| Connect                           | Exit |

Students will **not** be able to utilize the Practice and Review Activities software for *Reading Mastery* and *Corrective Reading* until specific activities have been assigned to them through the *Teacher* application. Students who attempt to login before any activities from these programs have been assigned to them will receive an error message:

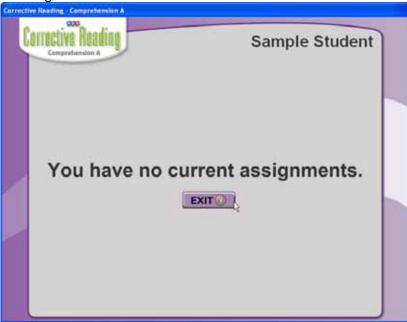

\* The Practice and Review Activities for *Language for Learning* are self-paced, and students can be permitted to work ahead of the class schedule. Please refer to the Practice and Review Activities *User's Guide* or program-specific *Teacher's Guide* for additional information on assigning Practice and Review activities for *Corrective Reading* and *Reading Mastery*.

#### Locating the IP Address (Windows 2000/XP)

The Student and Teacher login procedures for the Practice and Review Activities software require you to provide the Internet Protocol (IP) address for the machine on which the *Server* application is running. This is so that the *Teacher* and *Student* applications can communicate with each other, even if they are being run on different computers – such as in a lab or networked setup.

The IP address for Windows-based computer systems can be easily found using the Start Button displayed in the bottom-left corner of the desktop.

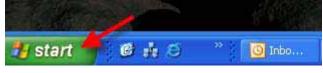

Click the Start Button to display the Start Menu. Once the pop-up list for the Start Menu is displayed, click "Run..." to display the *Run* dialog box.

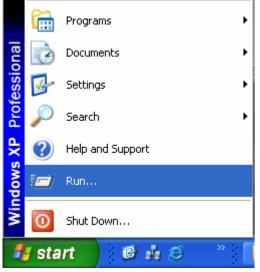

Once the Run dialog box is displayed, type "*cmd*" and press the Enter key or click the "OK" button to open a Command Prompt.

| Run   | ? 🔀                                                                                                    |
|-------|----------------------------------------------------------------------------------------------------|
|       | Type the name of a program, folder, document, or<br>Internet resource, and Windows will open it for you. |
| Open: | xmd 💌                                                                                                    |
|       | 2                                                                                                    |
|       | OK Cancel Browse                                                                                         |

Once the Command Prompt is displayed, type "ipconfig" and press the Enter key.

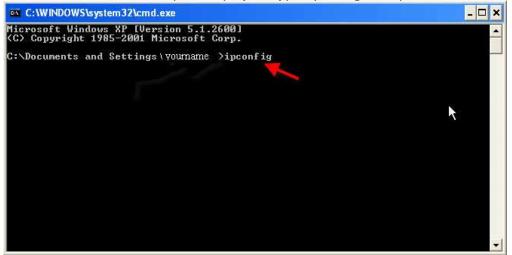

The IP address will be displayed, along with additional Internet-related protocol information.

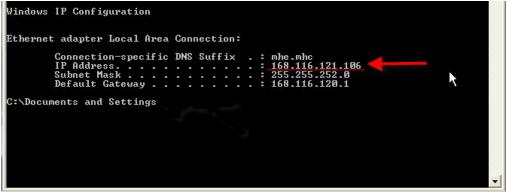

Write down the IP address displayed and keep it somewhere accessible for use when logging into the Practice and Review Activities software.

|           | ould not connect to server!             |
|-----------|-----------------------------------------|
|           | the server is not yet started or        |
| maximum a | llowed clients are aready connected.    |
| 100       | like to retry connecting to the server? |
| Retry     | Cancel                                  |

If the IP address is entered incorrectly, an error message is displayed when it is entered.

#### Locating the IP Address (Macintosh)

The IP address can easily be found on Macintosh machines using the following steps:

#### For non-OS X systems:

- 1. Access the Apple Menu by clicking on the apple in the top-left corner of the screen
- 2. Click Control Panels in the Apple Menu
- 3. Click TCP/IP Control Panel to view the IP address

#### For OS X systems:

- 1. Open System Preferences
- 2. Under Internet and Network click "Network" to view the IP address